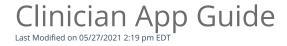

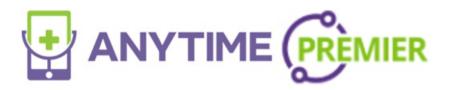

## Clinician App Guide

- The Anytime Clinician App can be downloaded to your smartphone or tablet from the App store
- Once you download the App, you can use your current Anytime Pediatrics login information to access your account.

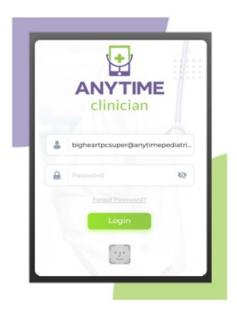

- When you log in you are taken to your account page where you can easily adjust your settings and test your audio and video connection.
  - Click on the show all button to access your settings.

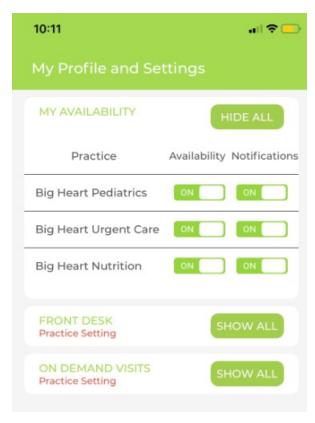

• Click on Test Audio and Video at the bottom of your screen to check your Microphone and Camera before you have a telemedicine visit on the App.

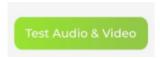

## **Waiting Room**

• Click on the Waiting Room Icon at the bottom of your screen to access your virtual waiting room.

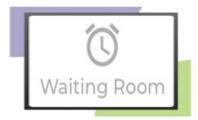

- From this page you will be able to:
  - See patients in the waiting room
  - o Begin telemedicine appointments
  - Access the Today's Visits page to view all upcoming, completed, or invalid visits for the day.
  - Make an outbound phone call

• To start a virtual visit with a patient, click on their name from the waiting room.

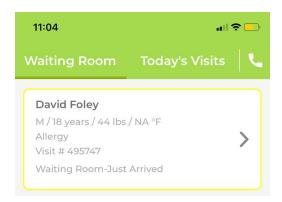

• Once you select the patient, you will be able to view the visit details and images that the patient has uploaded.

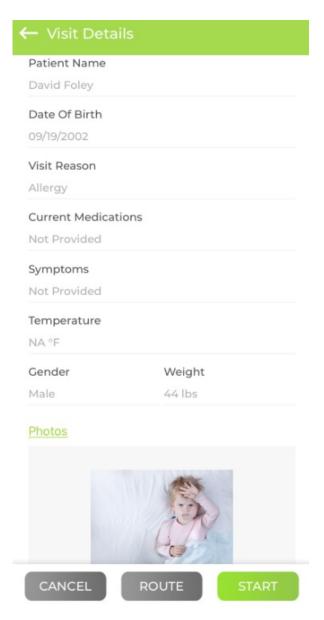

• To begin the video visit with your patient, select the start button at the bottom of the screen.

• You will have the option to chat with your patient by clicking on the chat tab at the top left of the screen.

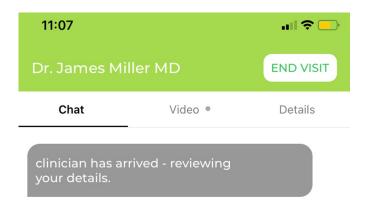

- Click on Video to initiate the virtual visit
  - Select the start video button to begin the telemedicine visit with your patient.

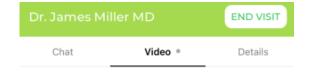

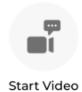

• Once you have finished the virtual visit, you will be able to add additional notes to the visit summary and mark the visit as complete or invalid.

## Add Clinical Note Follow up in two weeks. Mark Visit Invalid Complete Visit

## **Appointments**

• Click on the calendar icon at the bottom of your screen to access your appointment page.

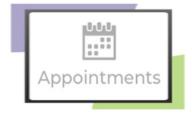

- From the appointment page, you will be able to:
  - View upcoming appointments for the day
  - Schedule an appointment
  - Send an Instant Invite.